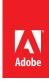

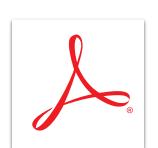

## Restrict others from editing your PDF file with Adobe Acrobat XI

Prevent others from editing your PDF files using the new Restrict Editing with Password tool in the Acrobat protection panel.

- 1. At the top right in Acrobat, click the Tools pane. Open the Protection panel.
- 2. Click Restrict Editing. Confirm that you want to change the document security.
- 3. Type and confirm a password. Click OK.
- 4. Type a name for your file, and click Save. You must save the document to apply the new security settings.

Tip: To learn how to add passwords when creating a PDF file from Microsoft Office, see **Create and protect your PDF file with Acrobat XI**.

Tip: To learn how to restrict other options in an existing PDF file, see **Protect your PDF file with permissions** with Acrobat XI

For more information www.adobe.com/products/acrobat

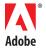

Popular Searches: Password protect PDF files, Compare PDF files, PDF version control, Protect PDF files, PDF document reviews